# **Panduan Input Ticket**

**Step 1 ---** Buka halaman [https://celoe.telkomuniversity.ac.id/dashboard,](https://celoe.telkomuniversity.ac.id/dashboard) kemudian Sign In menggunakan username dan password SSO/iGracias.

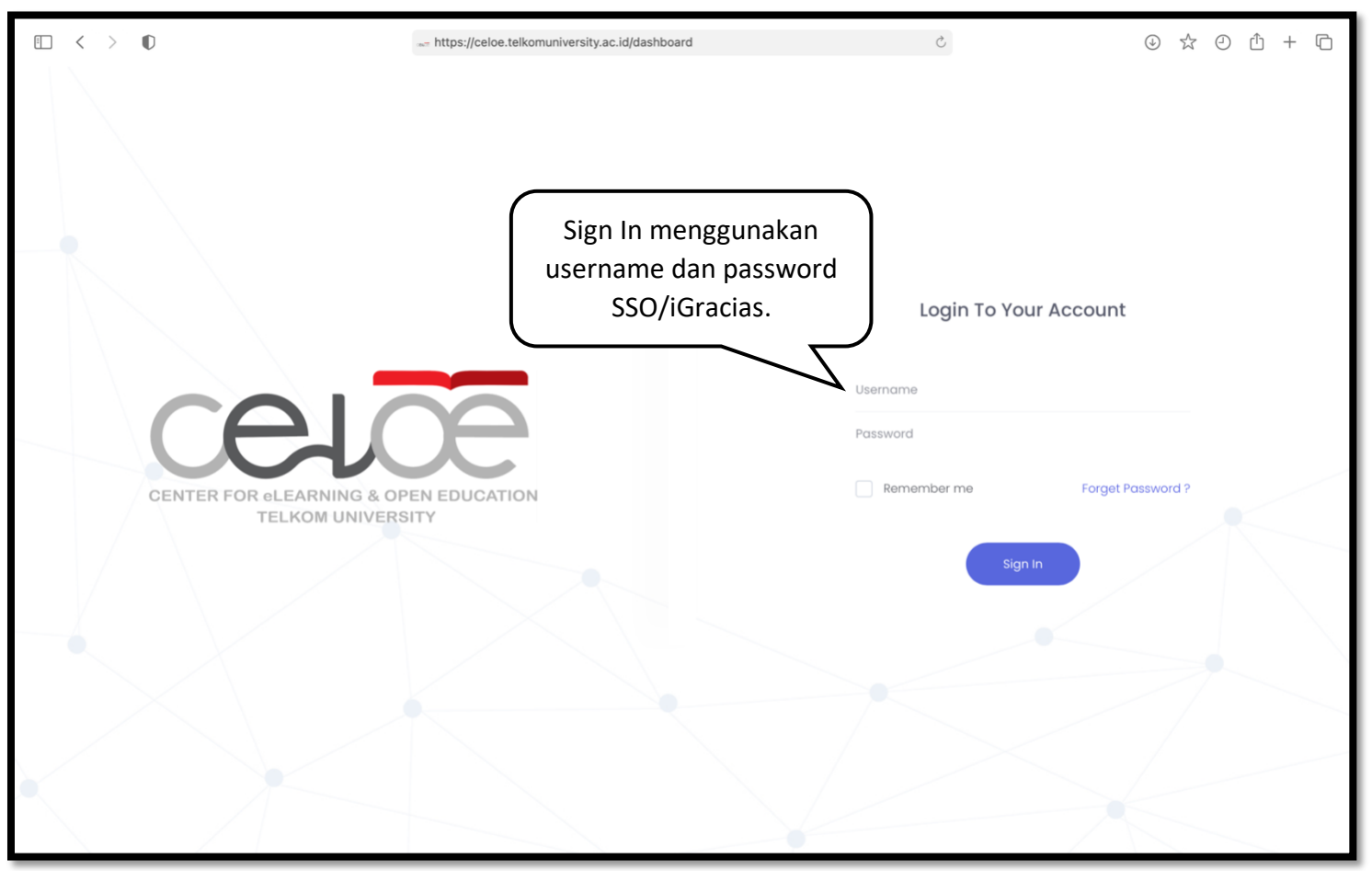

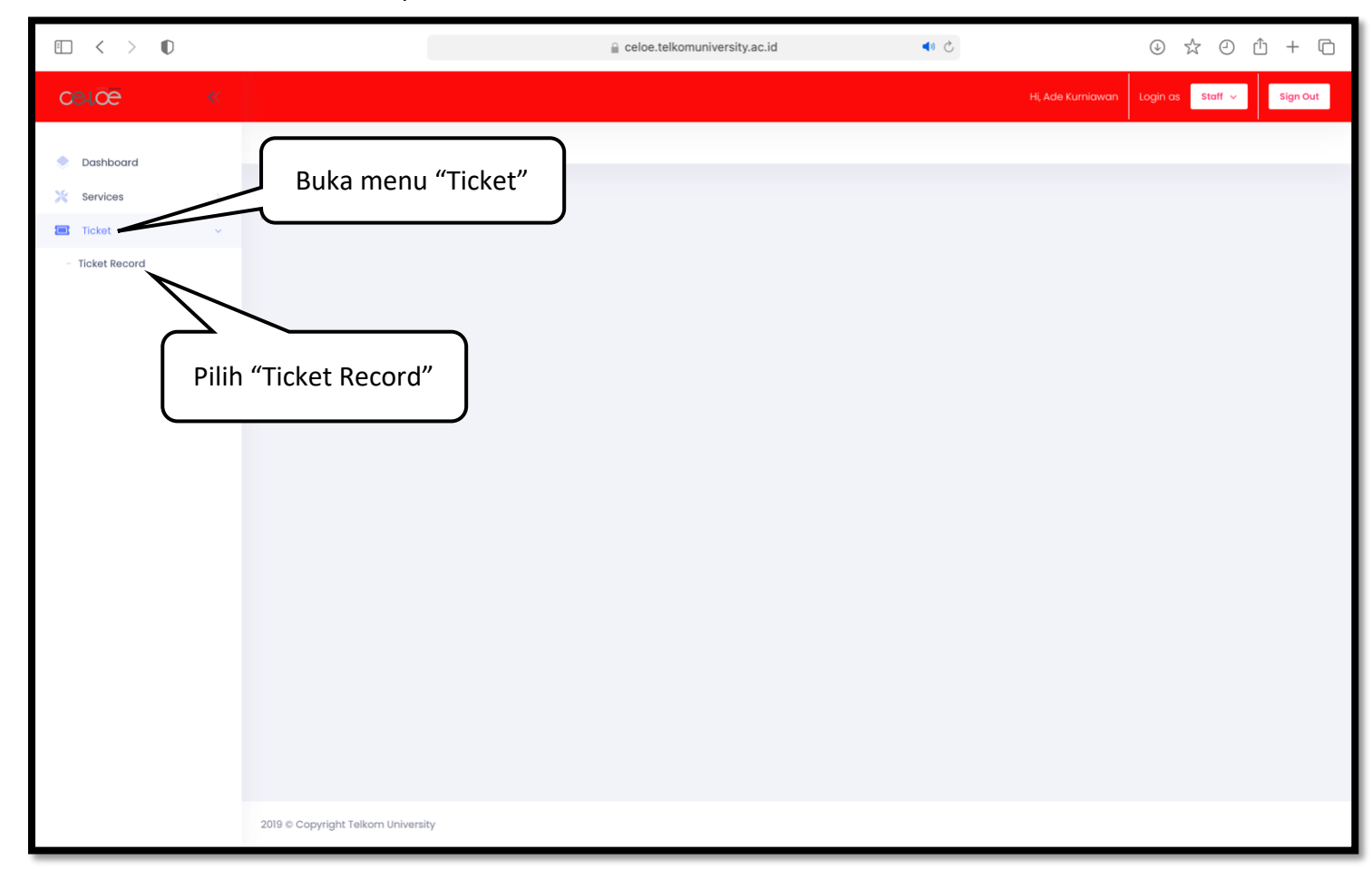

**Step 2 ---** Buka menu "Ticket", kemudian pilih "Ticket Record".

**Step 3 --- Klik tombol**

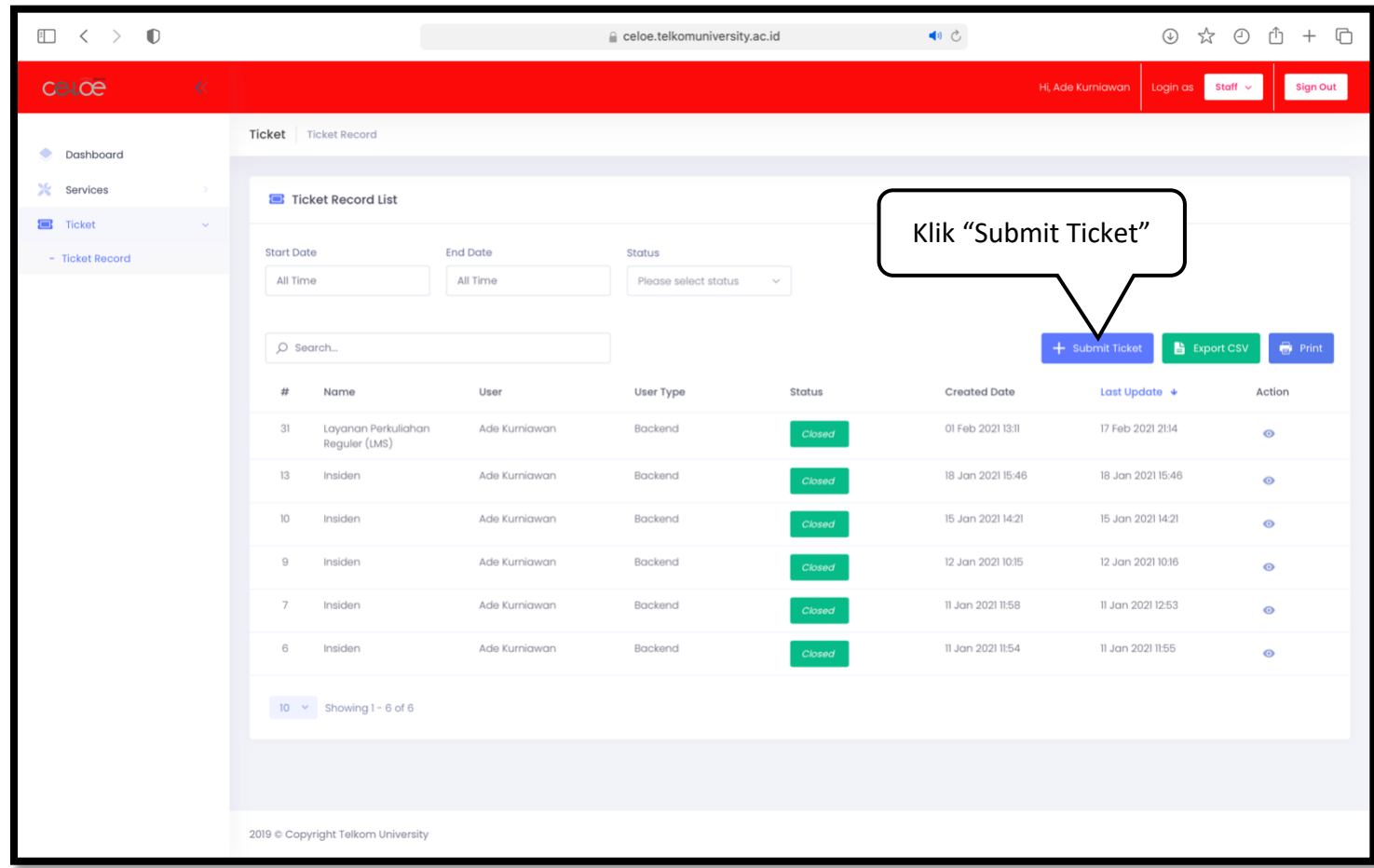

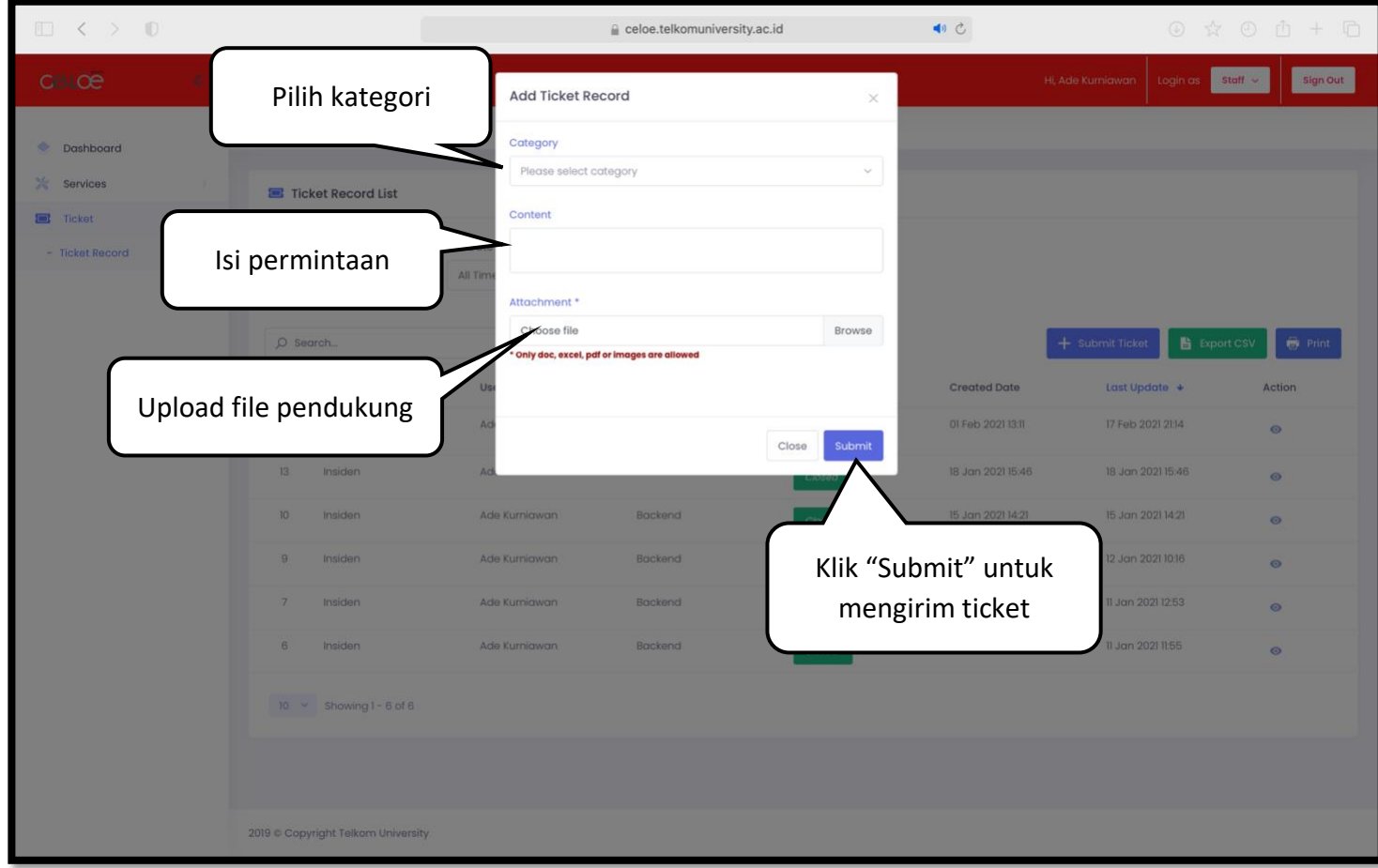

**Step 4 ---** Pilih kategori ticket, detail permintaan, dan file pendukung, kemudian klik "Submit".